附件 3

# 全国中小学读物管理系统

## 操作指南

(中小学校适用)

课程教材研究所 教育部基础教育课程教材发展中心

2021 年 11 月

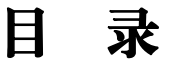

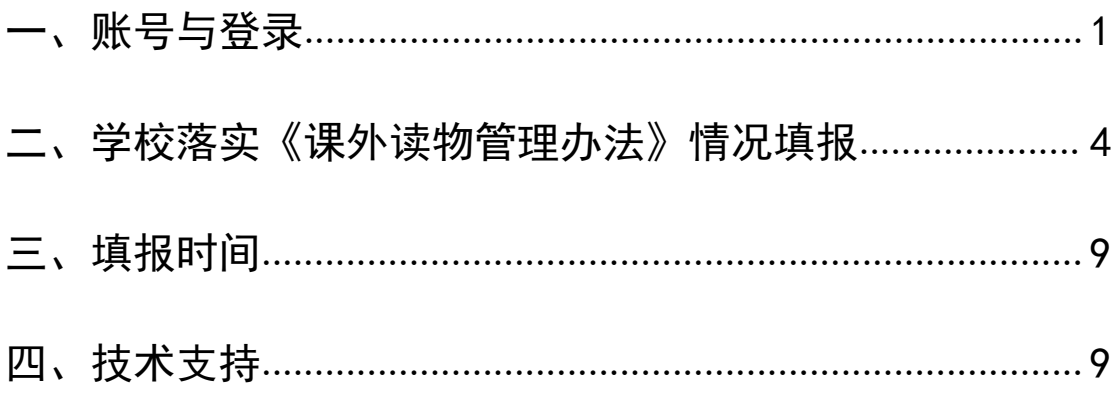

<span id="page-2-0"></span>一、账号与登录

1.访问网址

输入网址:https://data.ncct.edu.cn/kcjc,访问【国 家课程教材综合信息平台】。

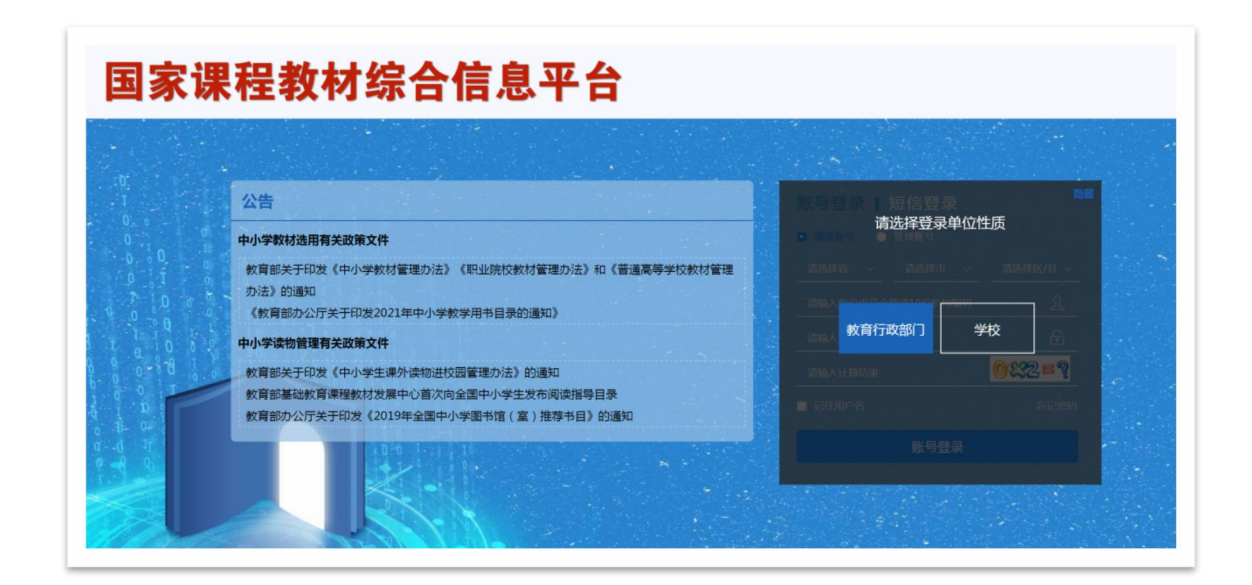

### 2.确认登录账号

各学校在右侧登录界面首先将"登录单位性质"选为"学 校",然后根据学校行政隶属关系,依次选择省(区、市)、 地市、区县后,选择学校规范全称进行登录。或直接填写学 校规范全称或 10 位数字的学校标识码进行登录。

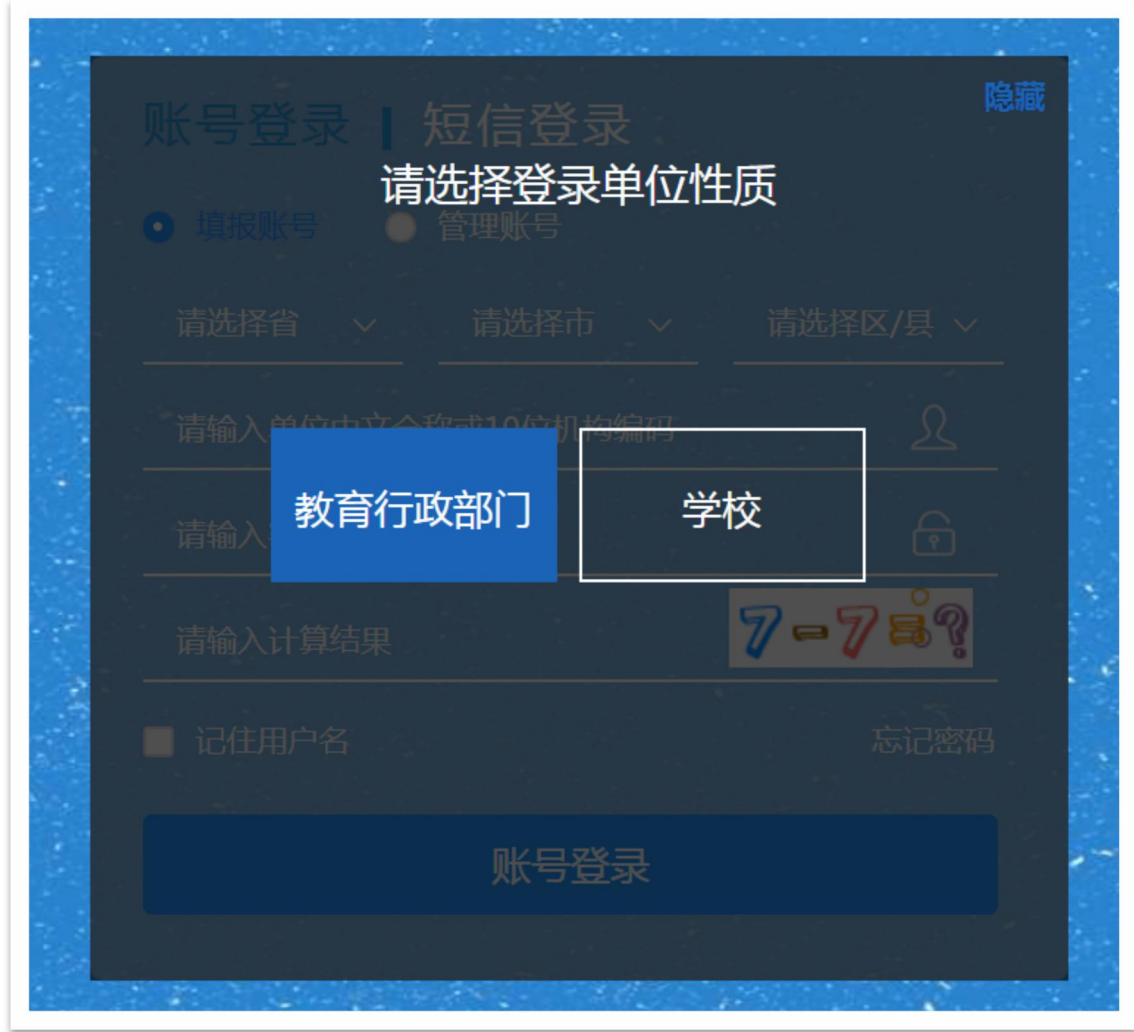

未成功登录时,如系统显示"账号或密码错误",请核 对用户名和密码(区分大小写)后重新填报;如系统显示"账 号未注册",请联系本省、市、县有关教育行政部门进行咨 询。

#### 3.初次登录请修改密码

在右侧登录界面输入用户名、密码和验证码。请使用有 关通知中的初始密码第一次登录并对密码进行修改,请牢记 修改后的新密码,后续使用新密码进行登录。

如忘记密码,请点击登录页面的"忘记密码",按照提

示,通过第一次登录时填报的联系人手机号或邮箱找回。

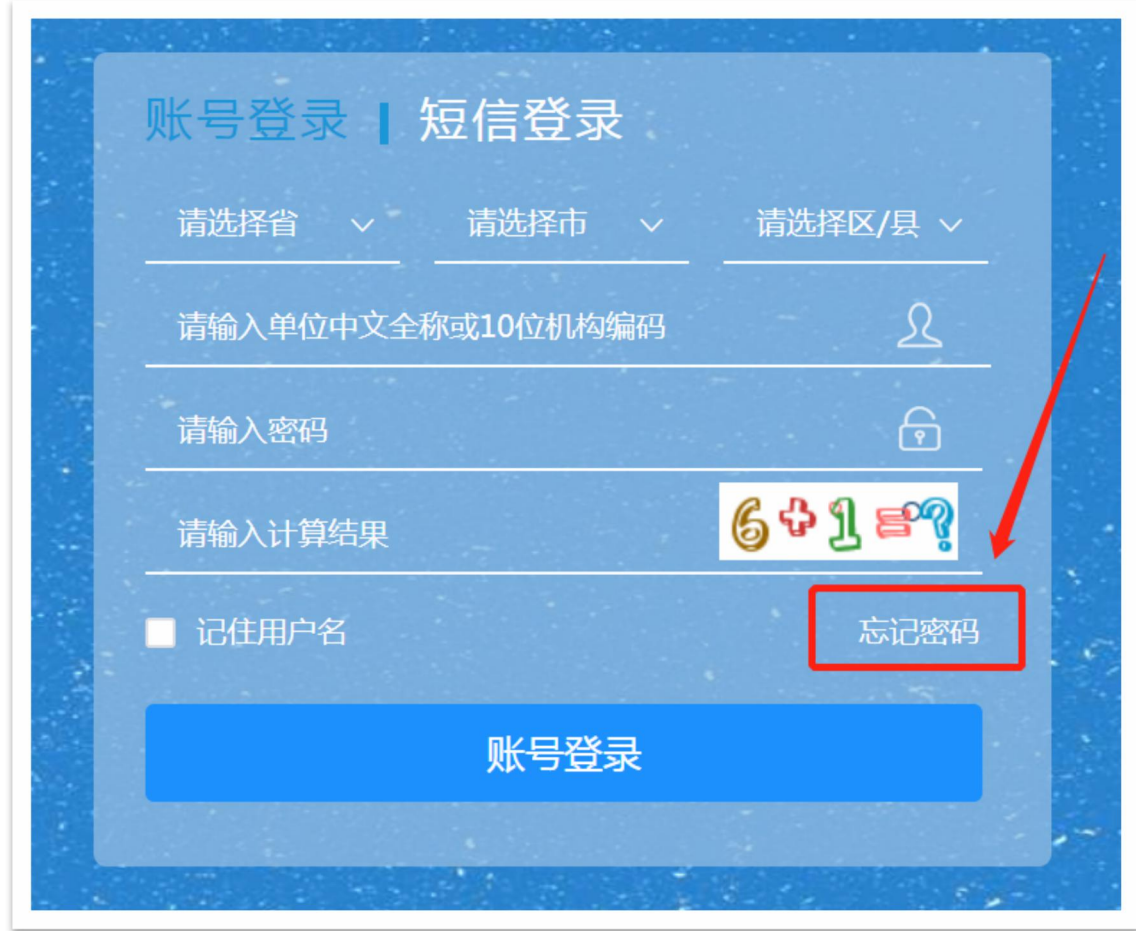

#### 4.初次登录做好学校信息核对与补充

学校初次登录时,应做好学校类型、所属地区等信息的 核对工作,如信息有误,请直接修改完善后确认提交。同时, 请补充有关联系人信息。

#### 5.注意事项

为保证账号安全,确保填报信息完整、准确,请勿多人 同时使用同一账号登录。

系统兼容谷歌浏览器、火狐浏览器、360 浏览器极速模

式。

<span id="page-5-0"></span>二、学校落实《课外读物管理办法》情况填报

#### (一)学校落实《课外读物管理办法》有关情况问卷

学校应根据本校落实《课外读物管理办法》实际情况, 对有关问卷进行填报。问卷共7题,每个学校均应对本问卷 的全部题目进行填报并提交。

1. 进入问卷填报。选择"中小学读物管理系统",点击 进入"读物管理落实问卷填报"后,点选左上角的"读物填 报",进入问卷信息填报。

问卷的全部 7 个问题均为必填内容,请按照平台内容提 示和格式要求,逐一点选、填写、上传。

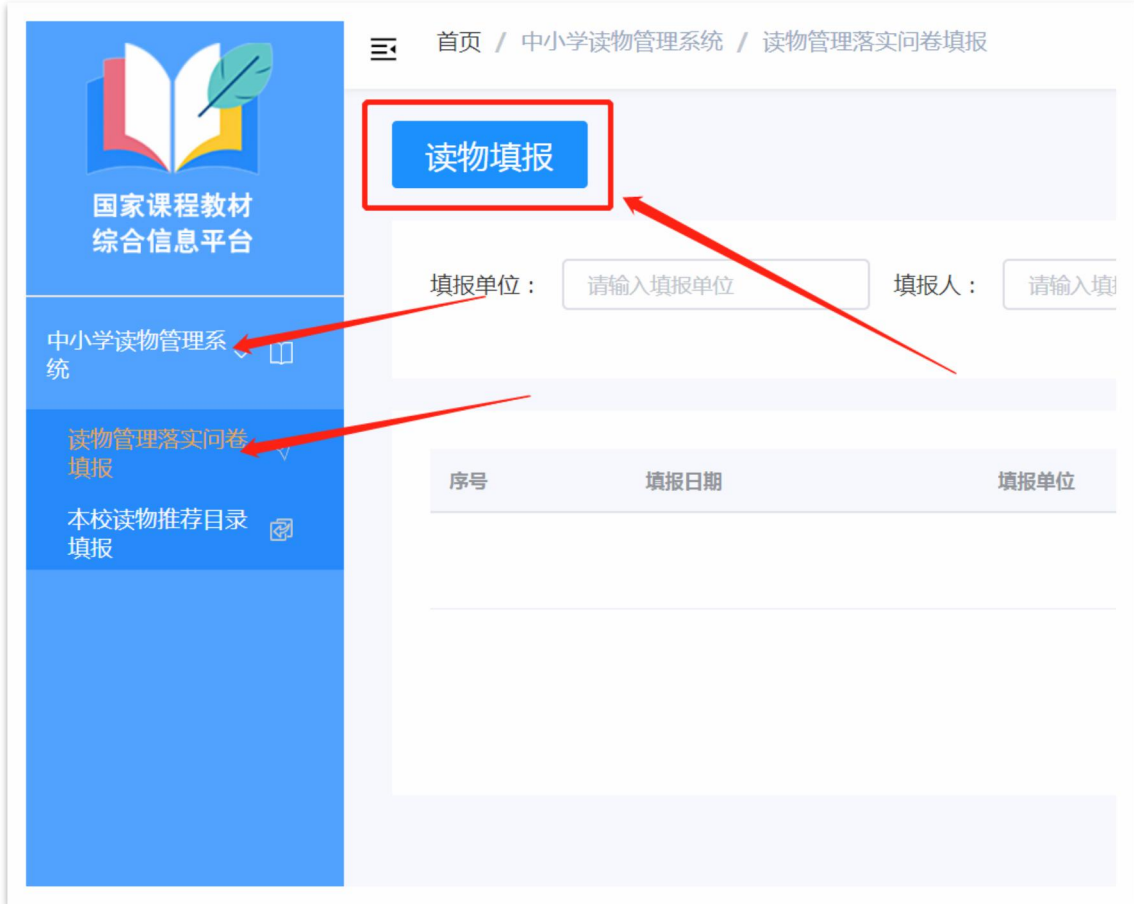

2.认真阅读填报说明。问卷信息最顶部为本次填报的有 关说明,请认真阅读、确保对有关情况理解后再进行填报。

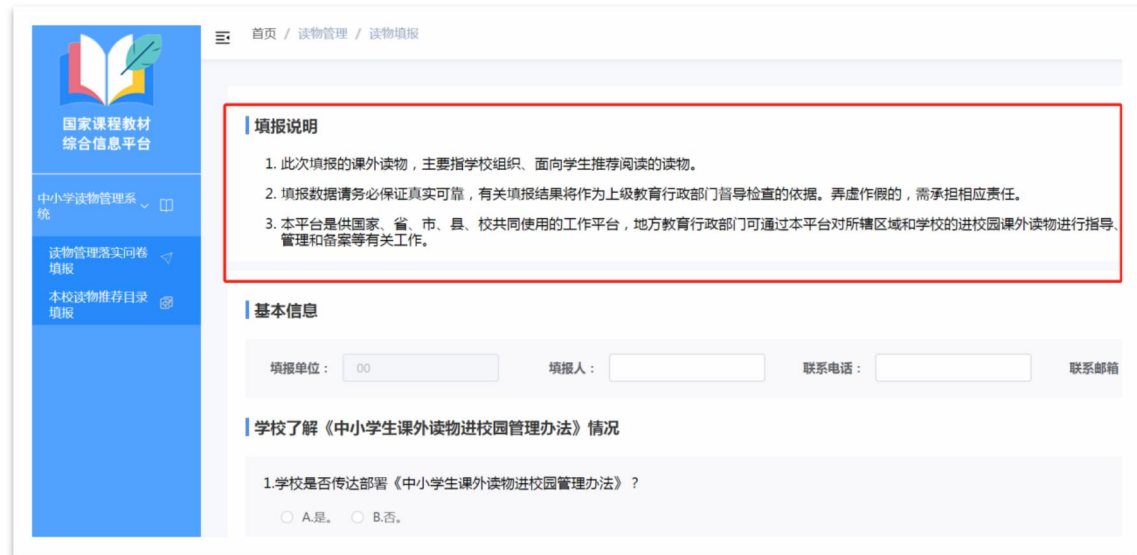

3. 保存填报信息。即使未完成全部信息的填报,填写过 程中,也可以随时点击右上角的"保存草稿",保存截至当 前的填报信息,方便后续继续修改填报。

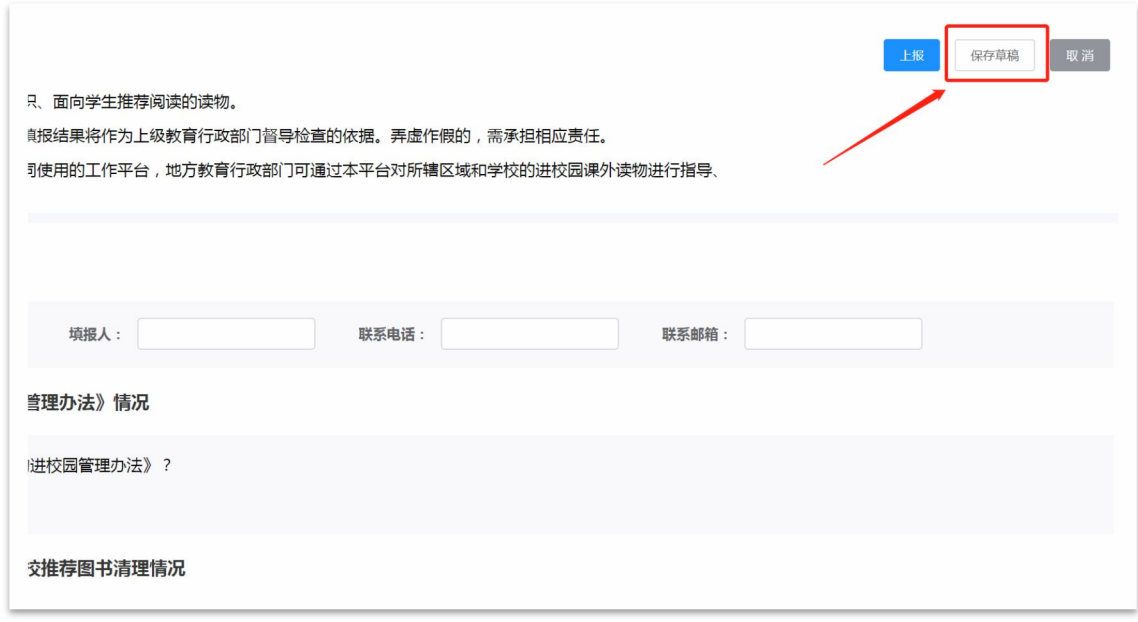

4. 修改填报信息。保存成功后,可在"读物管理落实问 卷填报"页面重新对已保存的数据进行"编辑"操作,直至 填报信息准确、完整。

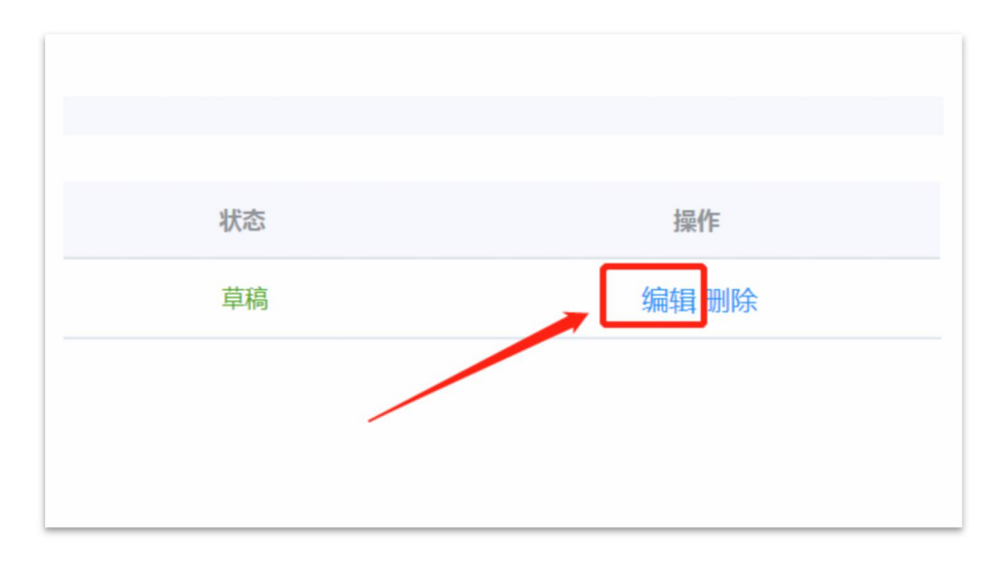

5. 上报填报问卷。确保填报信息准确、完整后,点击右 上角的"上报"即完成问卷填报。

如未完成问卷全部题目的填报,无法进行上报,请根据 系统提示,将有关内容进行补充、完善后重新进行上报。

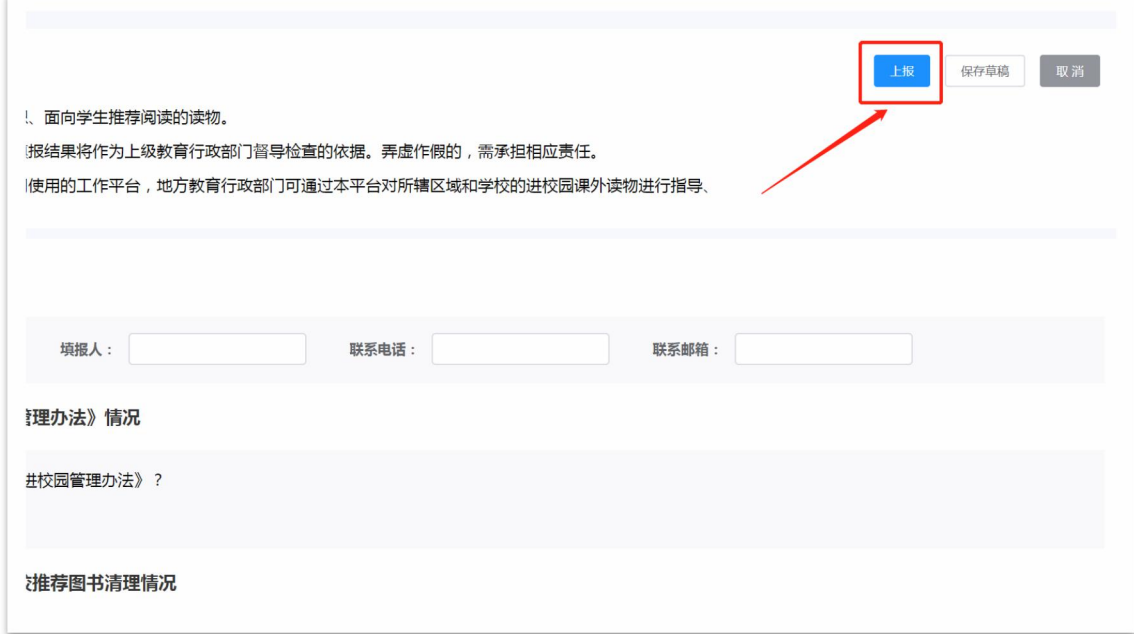

请注意:上报之后不能修改,系统后台无法退回,请核 对无误后再提交!

(二)学校课外读物推荐目录信息

1.读物推荐目录信息填报

请学校根据本校进行读物推荐的实际情况,对读物推荐 目录信息进行填报。选择"中小学读物管理系统",点击进 入"本校读物推荐目录填报"后,点选左上角的"课外读物 推荐目录填报",进入本校课外读物推荐目录填报。

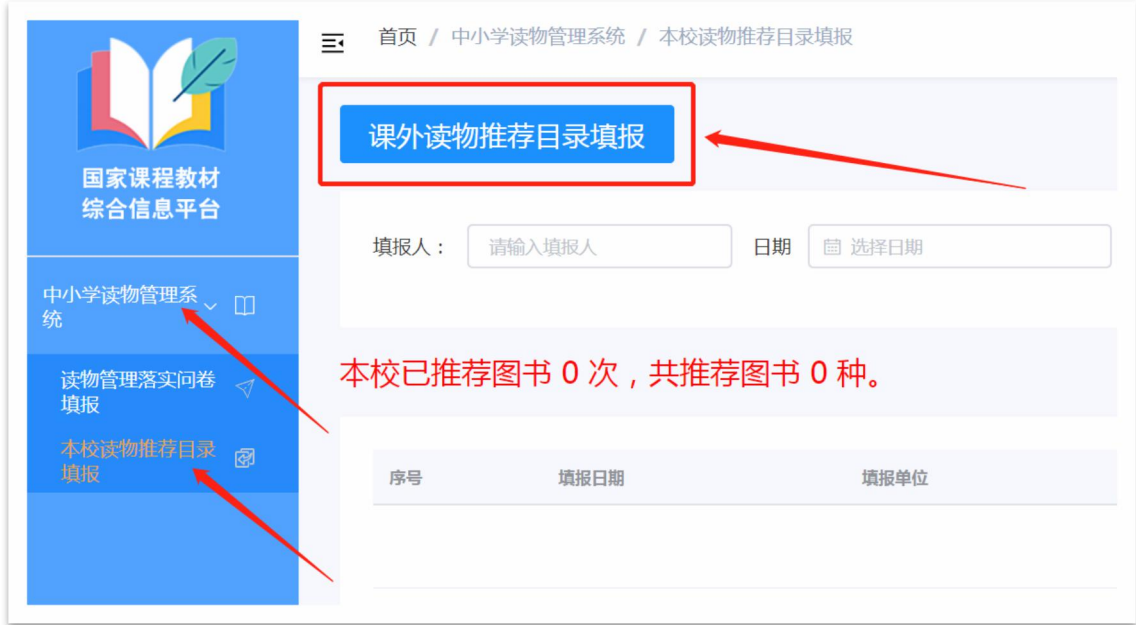

推荐读物的适宜学段、书名、图书类别为必填项,作者、 出版单位、ISBN 等信息为非必填项。请按照平台内容提示和 格式要求,逐一点选、填写,或通过系统模板对数据进行批 量导入。

学校一次可填报多本推荐读物的信息;多次推荐的,应 分别进行多次填报和提交。学校如无读物推荐目录,此部分 可不填。

#### 2.电子备案

为方便学校课外读物推荐报备的实施,上级教育行政部 门可查看所辖学校中,已填报读物推荐目录的学校列表和推 荐目录信息,并进行"确认备案"。上级教育行政部门确认 备案后,学校可查看到已填报推荐目录的数据状态变为"已 完成备案"。

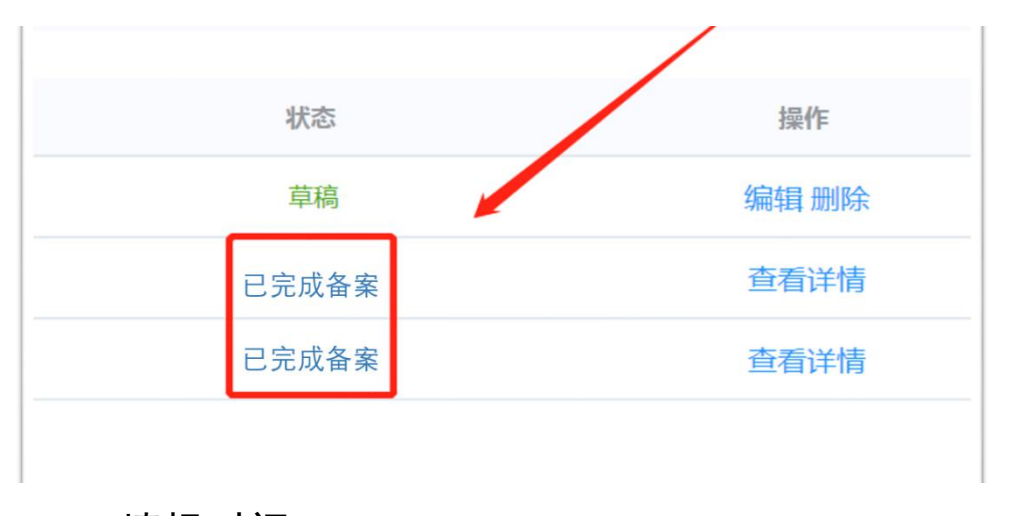

### <span id="page-10-0"></span>三、填报时间

填报时间为 11 月 18 日- 12 月 15 日, 请在截止日期前 完成问卷填报和学校读物推荐目录填报。

本省各级教育行政部门掌握学校落实《课外读物管理办 法》有关情况问卷填报的进度信息。

### <span id="page-10-1"></span>四、技术支持

1.账号相关问题

请联系本省、市、县有关教育行政部门进行咨询。

#### 2.填报技术问题

请在系统登录页左侧的公告栏对常见问题和解决办法 进行查看。